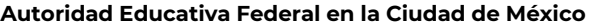

Ciudad de México a 12 de febrero de 2021.

## **COMUNICADO**

## **AL PERSONAL DIRECTIVO, DOCENTE Y DE APOYO Y ASISTENCIA A LA EDUCACIÓN MAYORES DE 60 O MÁS AÑOS ADSCRITO A LAS ESCUELAS PÚBLICAS DE LA AUTORIDAD EDUCATIVA FEDERAL EN LA CIUDAD DE MÉXICO.**

Se hace referencia al registro nacional de personas adultas mayores de 60 años para recibir la vacuna preventiva contra COVID-19, mismo que el Gobierno de México ha iniciado como parte de la segunda etapa de la Política Nacional de Vacunación contra el virus SARS-CoV-2.

En este contexto, se les hace una cordial invitación a quienes se encuentren en la posibilidad de participar realizando su registro conforme al procedimiento digital para personas adultas mayores de 60 o más años establecido en el Portal electrónico de la Secretaría de Gobernación: **[https://www.gob.mx/segob/prensa/gobierno-de-mexico-abre-registro-para-vacunacion-contra-covid-19-de](https://www.gob.mx/segob/prensa/gobierno-de-mexico-abre-registro-para-vacunacion-contra-covid-19-de-personas-adultas-mayores)[personas-adultas-mayores,](https://www.gob.mx/segob/prensa/gobierno-de-mexico-abre-registro-para-vacunacion-contra-covid-19-de-personas-adultas-mayores)** mediante el cual se refiere esencialmente lo siguiente:

## **Procedimiento Digital para el registro de vacunación**

1.- Ingresar a **[https://mivacuna.salud.gob.mx](https://mivacuna.salud.gob.mx/)** desde cualquier navegador de internet.

- 2.- Ingresar la Clave Única de Registro de Población (CURP).
- 3.- Verificar que los datos sean correctos y seleccionar la opción 'quiero vacunarme'.

4.- Seleccionar la entidad, municipio o alcaldía en que se reside actualmente (no importa si dicho domicilio no coincide con el de la identificación).

5.- En caso de conocerse, añadir el dato del código postal. Y para contactar a la persona que se registra, introducir uno o más teléfonos y correos electrónicos propios o de familiares.

6.- En el apartado 'Notas de contacto' se pueden agregar detalles como el horario de preferencia para recibir llamada o especificar si el teléfono o correo es de un familiar o alguna amistad.

7.- Presionar 'enviar'.

8.- Visualizar y si se desea, imprimir el comprobante en el que se indica la clave con la que dicho registro se inscribió.

Sin otro particular, reciban por este medio un cordial saludo.

## **ATENTAMENTE LA AUTORIDAD EDUCATIVA FEDERAL EN LA CIUDAD DE MÉXICO**

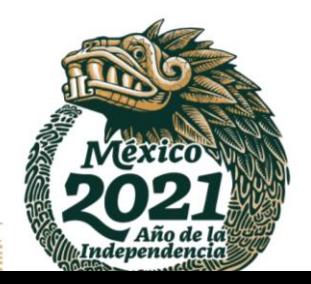

Paseo de la Reforma N°. 122, Col. Juárez, C.P. 06600, Alcaldía Cuauhtémoc, CDMX Tel. (55)36017100 Ext.40502www.gob.mx/aefcm